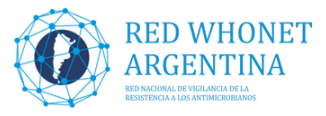

## **Instructivo para la modificación y creación de nuevos campos Red‐WHONET Argentina**

Para trabajar con el nuevo protocolo de trabajo 2017, se requieren los siguientes cambios en nuestra planilla de ingreso en WHONET

**Nota: Se recomienda realizar los siguientes cambios antes de comenzar a cargar datos en un nuevo archivo/mes de WHONET (preferentemente antes de comenzar a cargar el mes de enero), como siempre que se agreguen o quiten campos en otras circunstancias** 

- 1‐ El campo de **Resistencia enzimática** (R enzimática) que ya existía, debe cambiar de longitud de 1 a 4 caracteres, para incluir las nuevas opciones. Para realizar este cambio a continuación se detalla el procedimiento:
	- ‐ Abrir el Programa WHONET
	- ‐ Seleccionar su laboratorio
	- ‐ En el menú principal superior, elegir la opción **Archivo** y dentro de esta **Modificar el laboratorio**

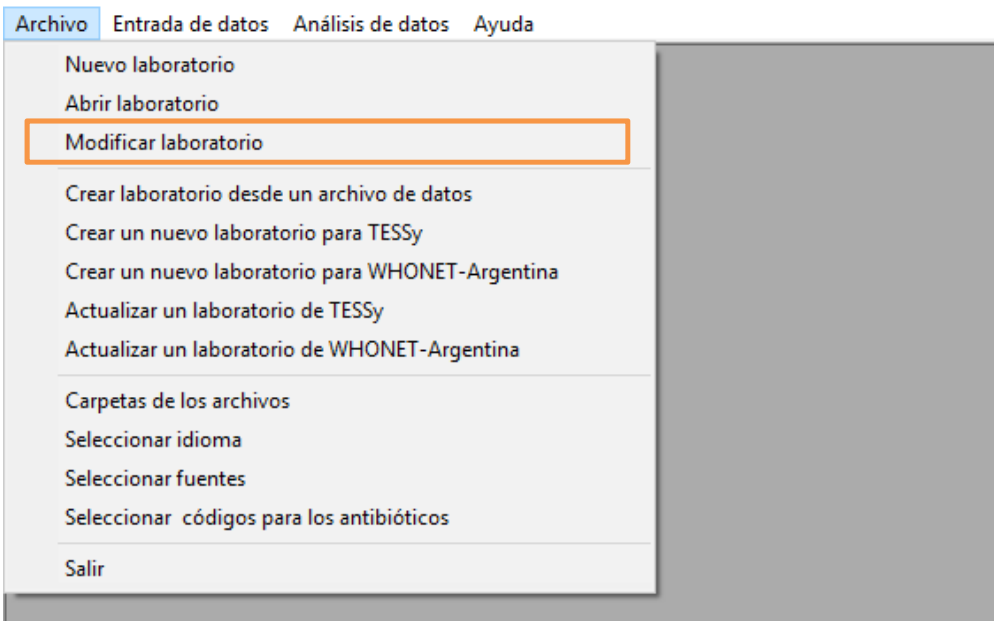

- ‐ En la nueva ventana elegir la opcion **Data fields** o **Campo de datos**
- ‐ En la proxima ventana, se muestra un listado (a la izquierda) con todos los campos disponibles en WHONET, debemos ubicar al campo R enzimatica y seleccionarlo, como se muestra a continuacion:

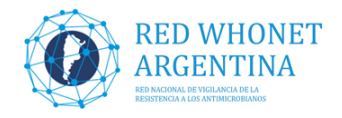

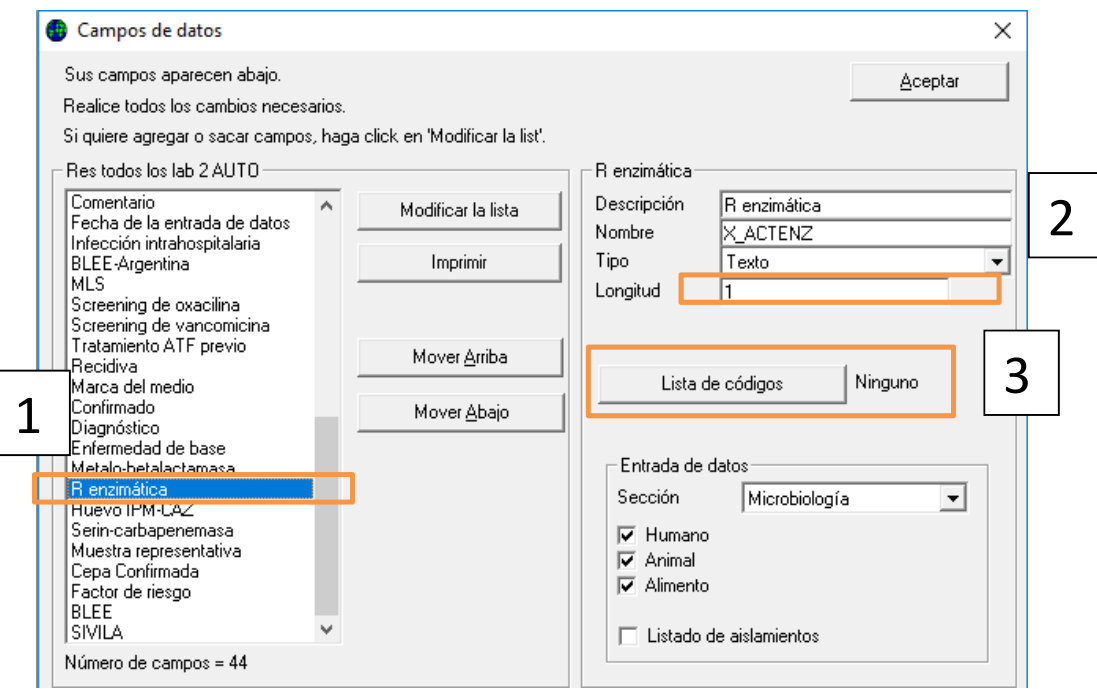

- ‐ Del lado derecho vemos un cuadro donde la **longitud** indica **1** carácter, vamos a cambiar ese valor por 4 (que es la nueva longitud de las respuestas para R enzimatica)
- ‐ En esta misma ventana vemos un boton con el nombre **Lista de codigos** hacemos clic en el mismo y en la proxima ventana elejimos la opcion **Usar los codigos de la tabla de abajo.**

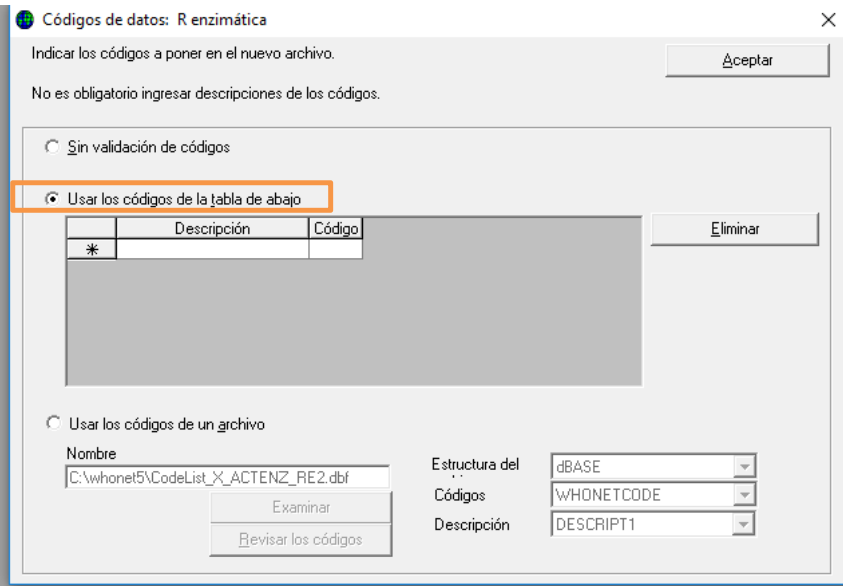

En esa tabla, completar los codigos como se describen a continuacion:

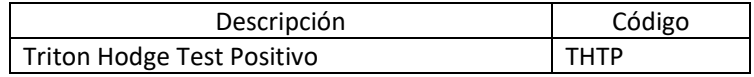

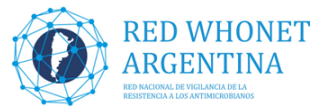

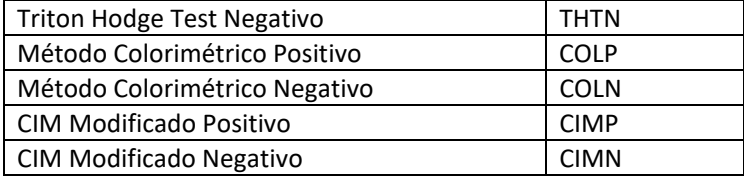

Quedando de la siguiente manera:

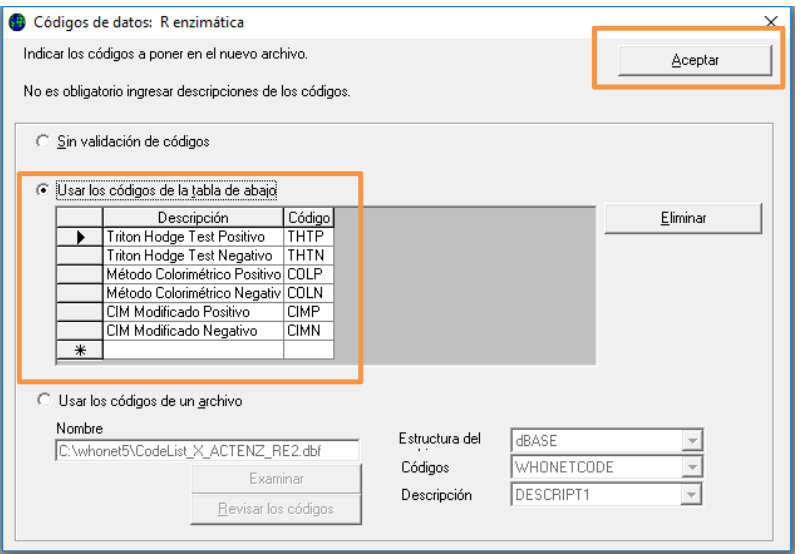

- ‐ Una vez cargada la tabla hacer clic en **Aceptar** para volver a la ventana de campos (la que tiene el listado del lado izquierdo)
- 2‐ Crear el campo de **Mec R Carbapenemes** y agregar las posibles respuestas. Para realizar esta acción se detalla a continuación el procedimiento:

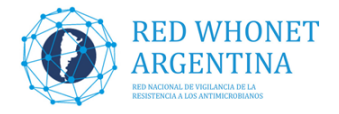

## ‐ Elegir la opción **Modificar la lista**

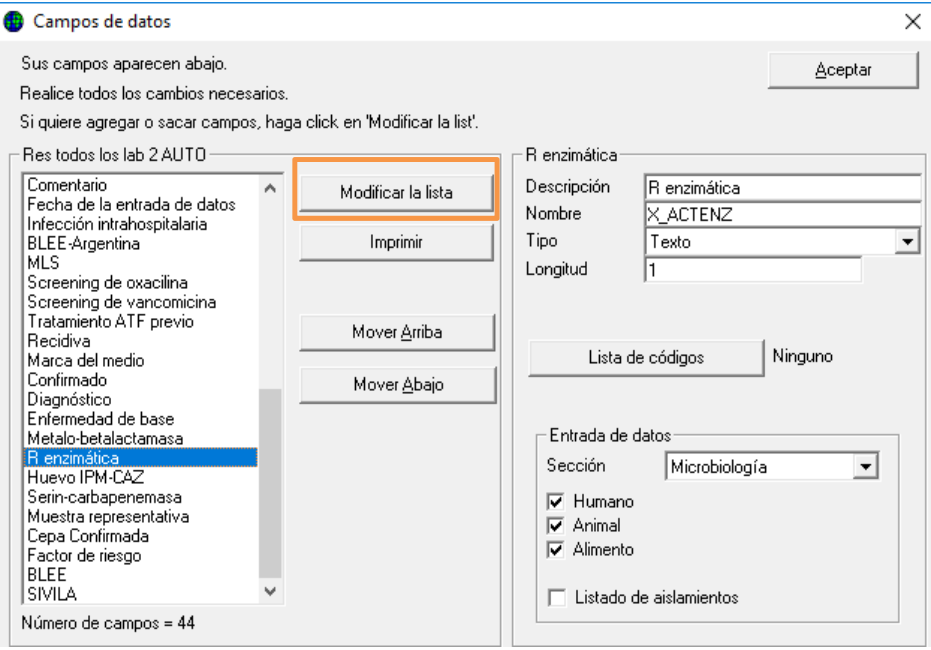

‐ En la siguiente ventana, hacer clic en el campo **(Definido por el usuario…)** en el cuadrante inferior izquierdo como se muestra a continuacion:

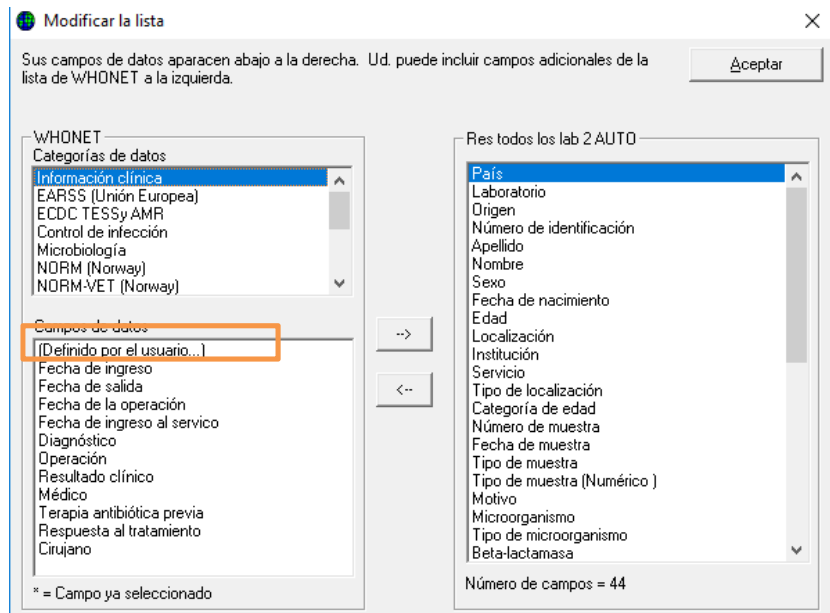

‐ Es esta nueva ventana escribir los siguientes parametros:

 $\overline{\phantom{a}}$ 

‐ Nombre del campo: **MECRCARB** – Descripcion: **Mec R Carbapenemes –** Tipo de datos: **Texto –** Longitud: **3**

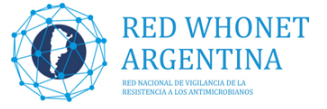

‐ Luego precionar **Aceptar y Aceptar** nuevamente para regresar a la pantalla del listado de campos de datos.

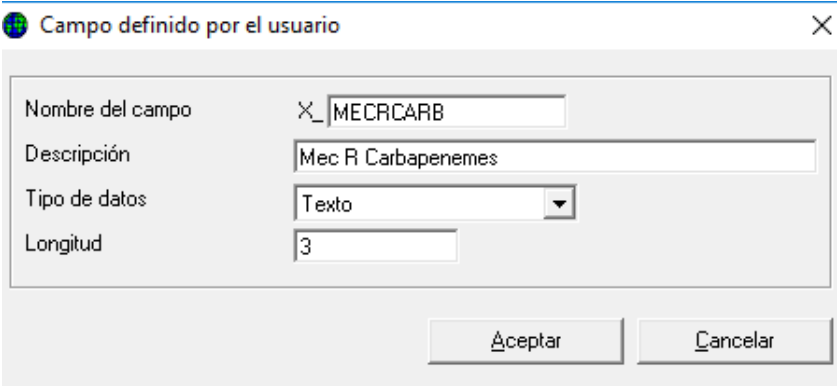

‐ En la ventana del listado de campos seleccionar el nuevo campo **Mec R Carbapenemes**  hacer clic en el boton **Lista de codigos** (Asegurarse de estar en el campo con la descripcion que aparece en arriba del botón)

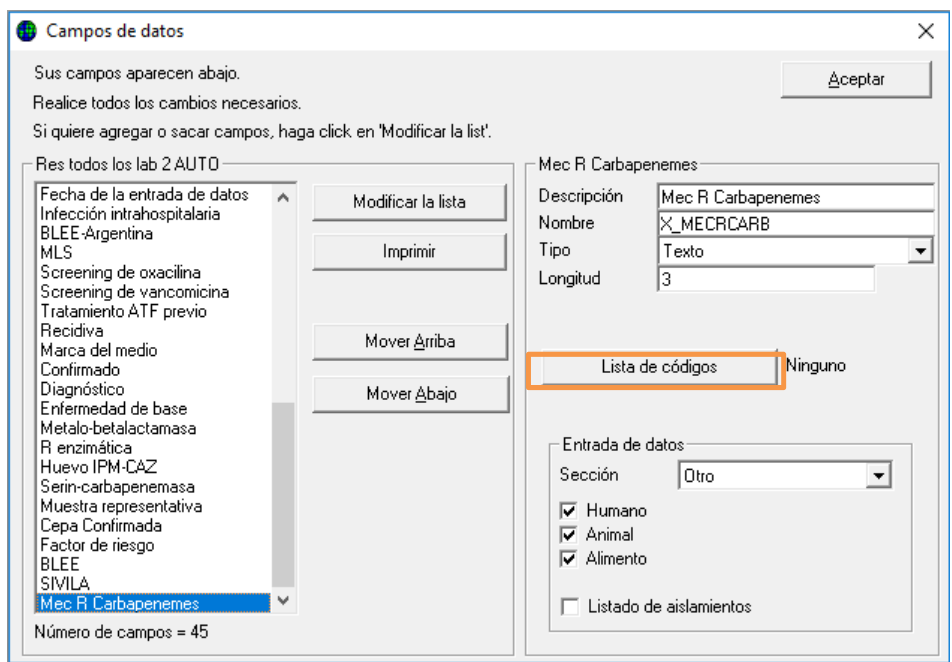

‐ Repetimos la operación como el campo anterior. En la ventana siguiente completamos las opciones según el siguiente listado, haciendo clic en la opcion **Usar los codigos de la tabla de abajo**:

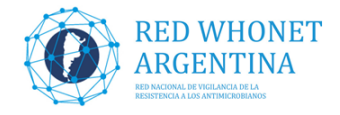

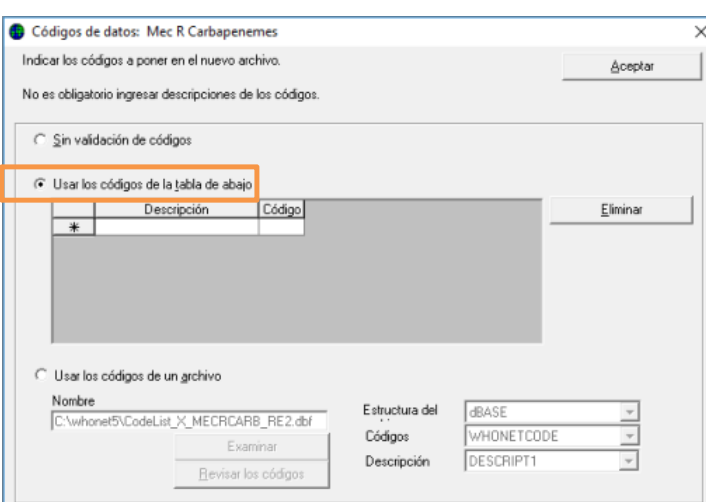

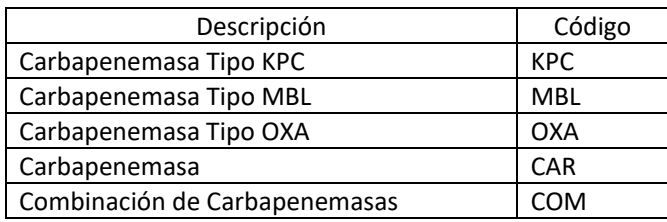

‐ Quedando el listado en WHONET de la siguiente manera.

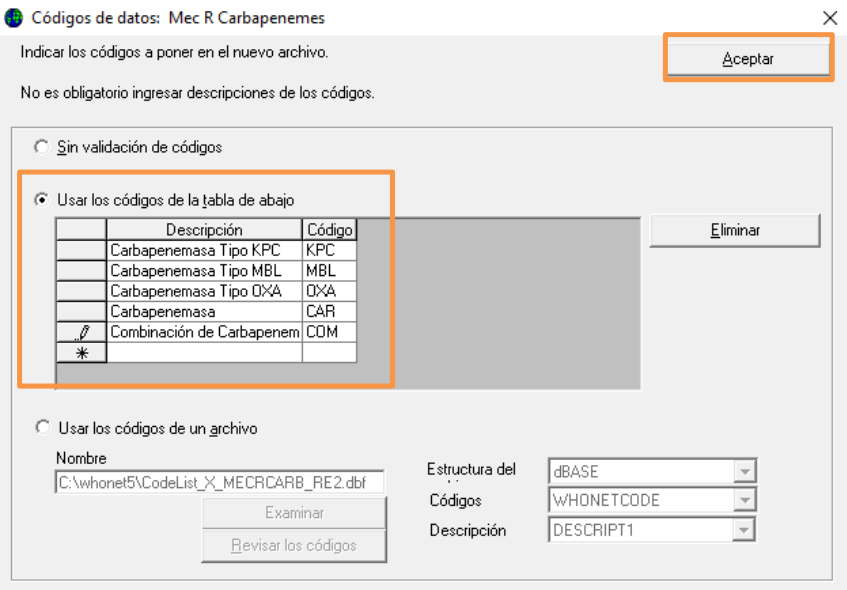

- ‐ A continuación hacemos clic en **Aceptar** para volver a la pantalla de listado de campos
- 3‐ Crear el último campo de **PCR‐IC** y agregar las posibles respuestas. Para realizar esta acción se detalla a continuación el procedimiento:

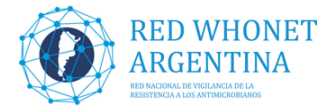

## ‐ Elegir la opción **Modificar la lista**

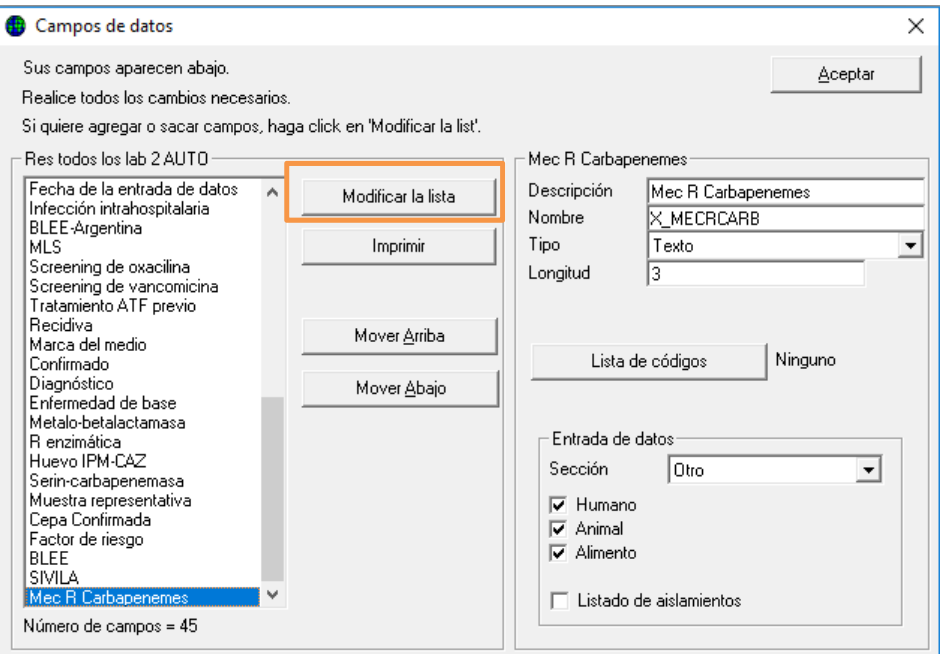

‐ En la siguiente ventana, hacer clic en el campo **(Definido por el usuario…)** en el cuadrante inferior izquierdo que se muestra a continuacion:

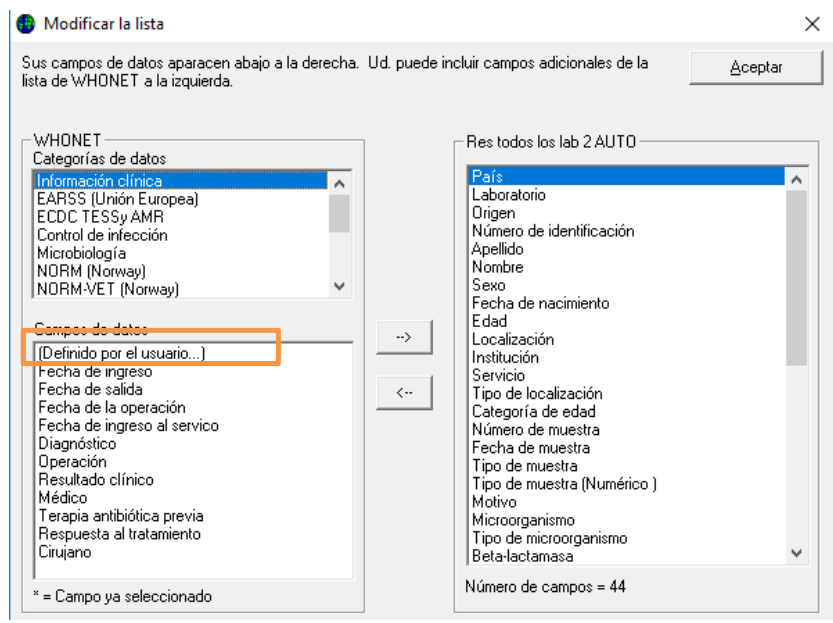

‐ Es esta nueva ventana escribir los siguientes parametros:

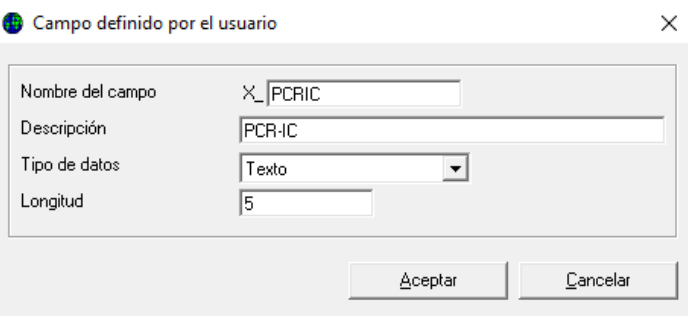

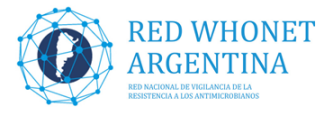

- ‐ Nombre del campo: **PCRIC** Descripcion: **PCR‐IC** Tipo de datos: **Texto** Longitud: **5**
- ‐ Luego precionar **Aceptar y Aceptar** nuevamente para regresar a la pantalla del listado de campos de datos.
- ‐ En la ventana del listado de campos seleccionar el nuevo campo **PCR‐IC** hacer clic en el boton **Lista de codigos** (Asegurarse de estar en el campo con la descripcion que aparece en arriba del botón)

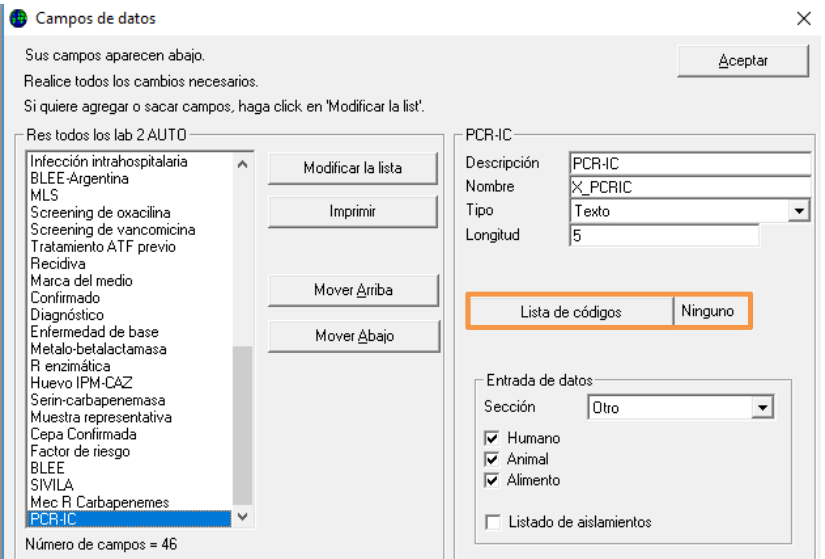

‐ En la ventana siguiente completamos las opciones según el siguiente listado, haciendo clic en la opcion **Usar los codigos de la tabla de abajo**:

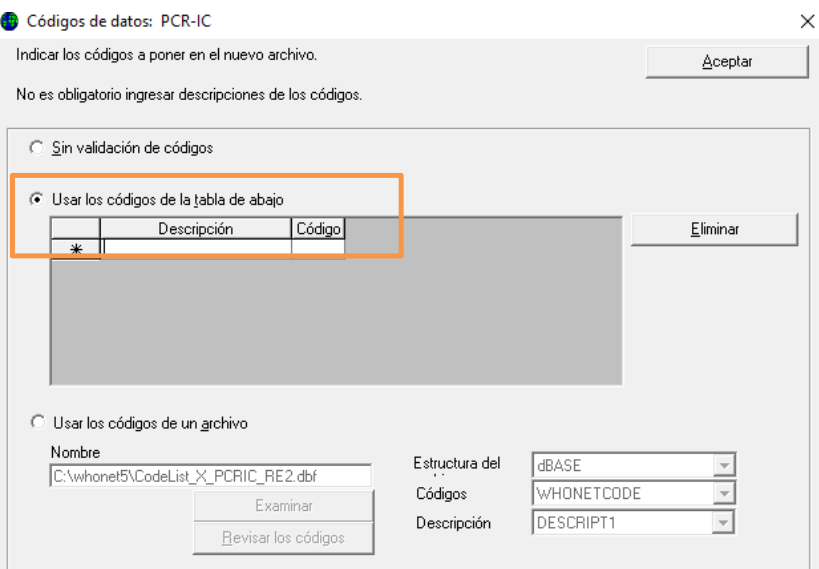

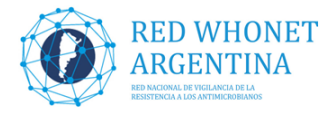

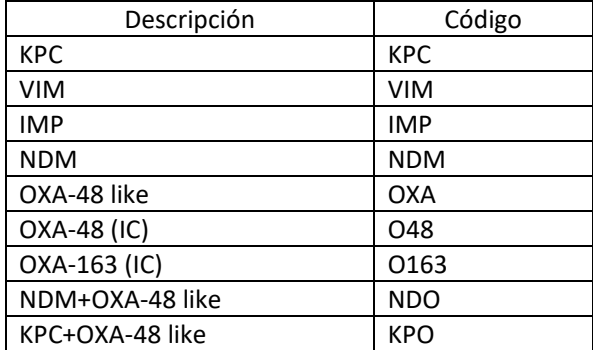

‐ Quedando el listado en WHONET de la siguiente manera:

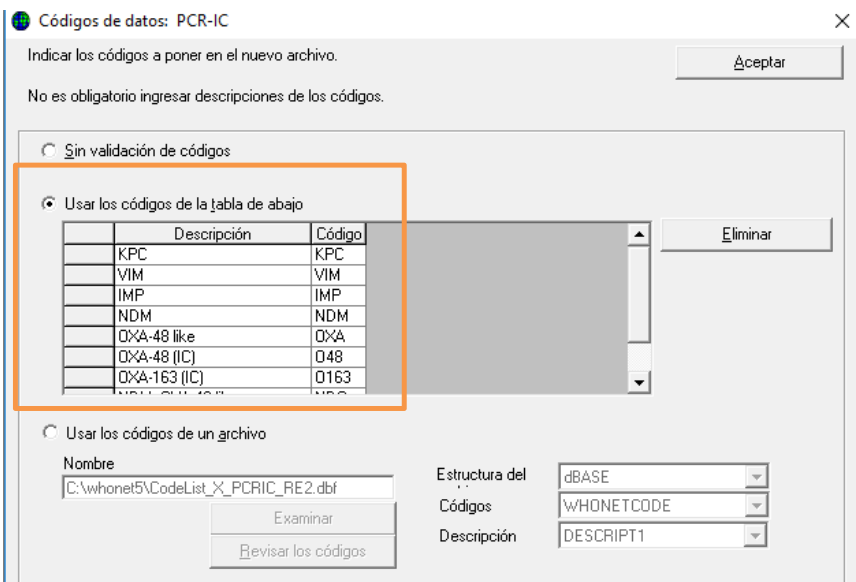

- ‐ Por motivo de espacio en la foto no se muestra el listado completo. Hacer clic en **Aceptar**
- ‐ Para finalizar y guardar debemos presionar **Aceptar** en la ventana del listado de datos.
- ‐ En la ventana principal de configuración hacer clic en **Save o Guardar**  para que todos los campos agregados y sus respectivas opciones de carga queden guardados.

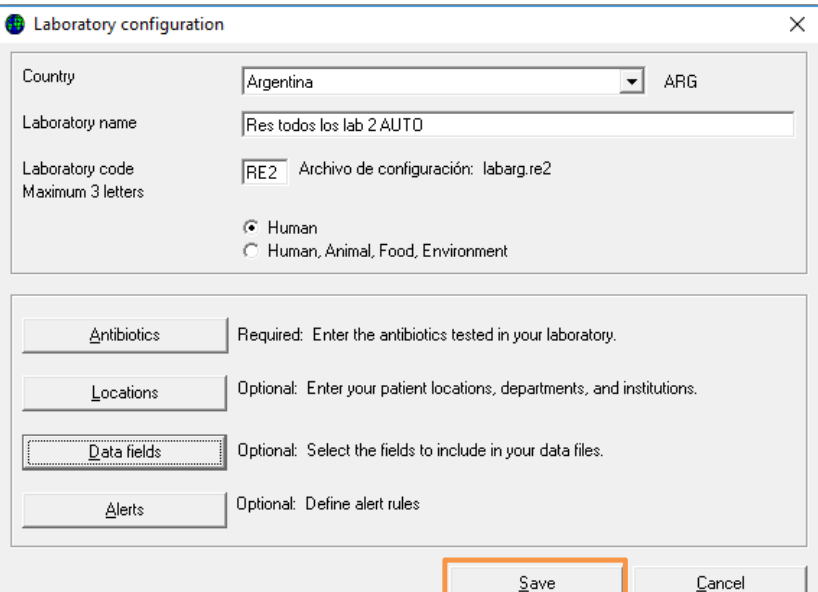

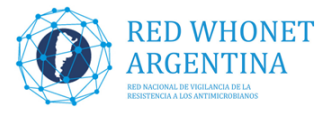

‐ Con estos pasos acabamos de modificar y agregar las opciones de carga al campos **R enzimática**, y crear y agrgar las opciones de carga de los campos **Mec R Carbapenemes y PCR‐IC**.